# DR-U955BT

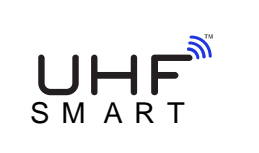

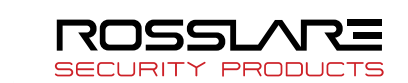

# **Multi-format Desktop Reader**

User Manual

# 1. Introduction

The DR-U955BT is an advanced desktop reader for MIFARE Classic® EV1, MIFARE® DESFire® EV1, UHF, and BLE. It reads the ID data of the credential and transmits the relevant ID data to any connected access control software, such as Rosslare's AxTraxNG™.

It has a slim and attractive design and is built for convenience and portability. With its USB computer interface, it is quick and easy to install and runs without any additional power source.

Using the BLE-Admin™ or My BLE-ID™ apps, the reader can function like other Rosslare BLE readers and can transmit the BLE ID to the reader.

The Hardware Configuration Tool (HCT) can be used to configure the reader's specifications, such as the Wiegand format used.

The reader reads the CSN ID of each credential (MIFARE, UHF, BLE) and transmits it to the software with the bit length pre-configured by the user.

# 2. Technical Specifications

## **2.1 Electrical Characteristics**

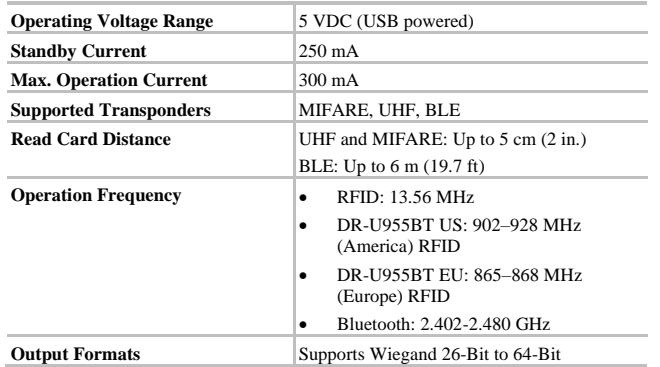

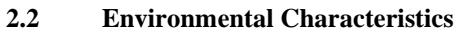

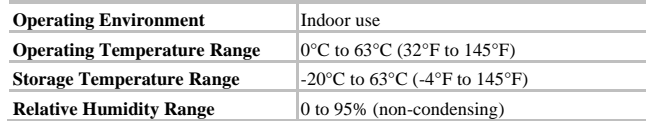

## **2.3 Physical Characteristics**

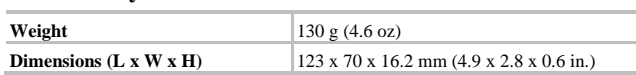

# 3. Operation

The DR-U955BT appears as a COM port device when plugged in to a PC and can be used for any application. When a card is presented to the reader, the reader outputs the Wiegand ID data on the COM port only once until a new card is presented.

You must use the AxTraxNG software to enroll cards. Please refer to the relevant appendix in the *AxTraxNG™ Software Installation and User Manual*.

For the enrollment reader to function in AxTraxNG, you must know the COM port being used. The COM port can be found in Microsoft Device Management's driver details under 'Ports (COM & LPT)'. The port being used appears as "USB serial Port (COMx)", where x is the number of the port used.

# 4. Configuration with the BLE-Admin App

1. Download the BLE-Admin application from Google Play or App Store using the following QR code.

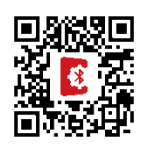

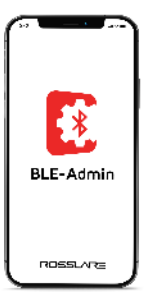

- 2. Open the application, select the required reader from the list displayed.
- 3. Enter the password.

## **NOTES:**

- Use the default password (12345678) when you log in to the BLE-Admin application for the first time.
- It is highly recommended that you change the password (see step 4).

4. On the main screen, configure the following:

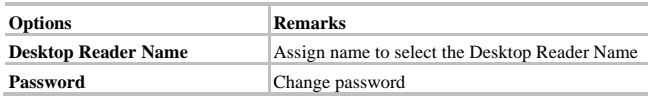

5. Tap **Set Configuration** and configure the following

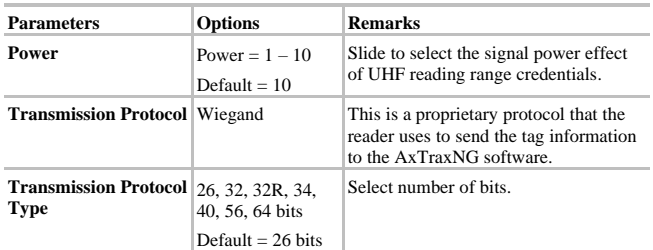

**NOTE:** The My BLE-ID application allows a mobile device to be used as a credential. Download the application from Google Play or App Store using the following QR code.

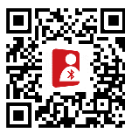

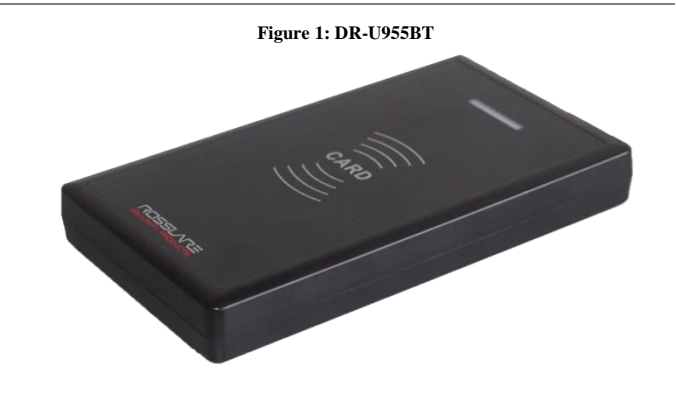

# Declaration of Conformity

- This device complies with Part 15 of the FCC Rules. Operation is subject to the following two conditions:
	- This device may not cause harmful interference.
	- This device must accept any interference received, including interference that may cause undesired operation.
- Changes or modifications not expressly approved by the party responsible for compliance could void the user's authority to operate the equipment.

This equipment has been tested and found to comply with the limits for a Class B digital device, pursuant to part 15 of the FCC Rules. These limits are designed to provide reasonable protection against harmful interference in a residential installation.

This equipment generates, uses, and can radiate radio frequency energy and, if not installed and used in accordance with the instructions, may cause harmful interference to radio communications. However, there is no guarantee that interference will not occur in a particular installation. If this equipment does cause harmful interference to radio or television reception, which can be determined by turning the equipment off and on, the user is encouraged to try to correct the interference by one or more of the following measures:

- Reorient or relocate the receiving antenna.
- Increase the separation between the equipment and receiver.
- Connect the equipment into an outlet on a circuit different from that to which the receiver is connected.
- Consult the dealer or an experienced radio/TV technician for help.

## Limited Warranty

The full ROSSLARE Limited Warranty Statement is available in the Quick Links section on the ROSSLARE website at [www.rosslaresecurity.com.](http://www.rosslaresecurity.com/)

Rosslare considers any use of this product as agreement to the Warranty Terms even if you do not review them.

## Contact Information

#### **United States and Canada**

Rosslare Security Products, Inc. Southlake, TX, USA Toll Free:  $+1-866-632-1101$ <br>Local:  $+1-817-305-0006$ Local:  $+1-817-305-0006$ <br>Fax:  $+1-817-305-0069$  $+1-817-305-0069$ support.na@rosslaresecurity.com

#### **Europe**

Rosslare Israel Ltd. 22 Ha'Melacha St., P.O.B. 11407 Rosh HaAyin, Israel Tel: +972-3-938-6838 Fax: +972-3-938-6830 support.eu@rosslaresecurity.com **Latin America**

Rosslare Latin America Buenos Aires, Argentina support.la@rosslaresecurity.com

## **China**

Rosslare Electronics (Shenzhen) Ltd. Shenzhen, China Tel: +86-755-8610-6842 Fax: +86-755-8610-6101 support.cn@rosslaresecurity.com

### **Asia Pacific, Middle East, Africa**

Rosslare Enterprises Ltd. Kowloon Bay, Hong Kong Tel: +852-2795-5630 Fax: +852-2795-1508 support.apac@rosslaresecurity.com

#### **India**

Rosslare Electronics India Pvt Ltd. Tel/Fax: +91-20-40147830 Mobile: +91-9975768824 sales.in@rosslaresecurity.com

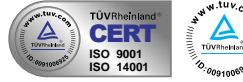

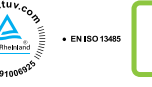

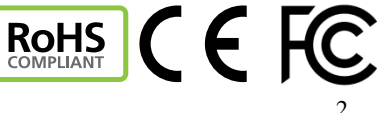

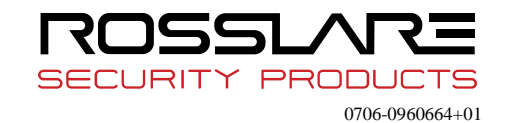